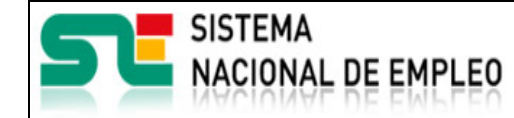

EURES

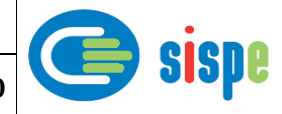

# Fecha publicación: 19/07/2021 Versión: 1**.0**

# **Manual de usuario**

# Plan de Actividades para Miembros y Socios EURES

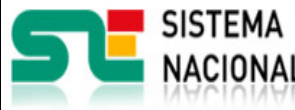

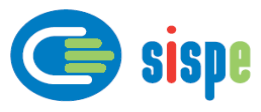

# Índice.

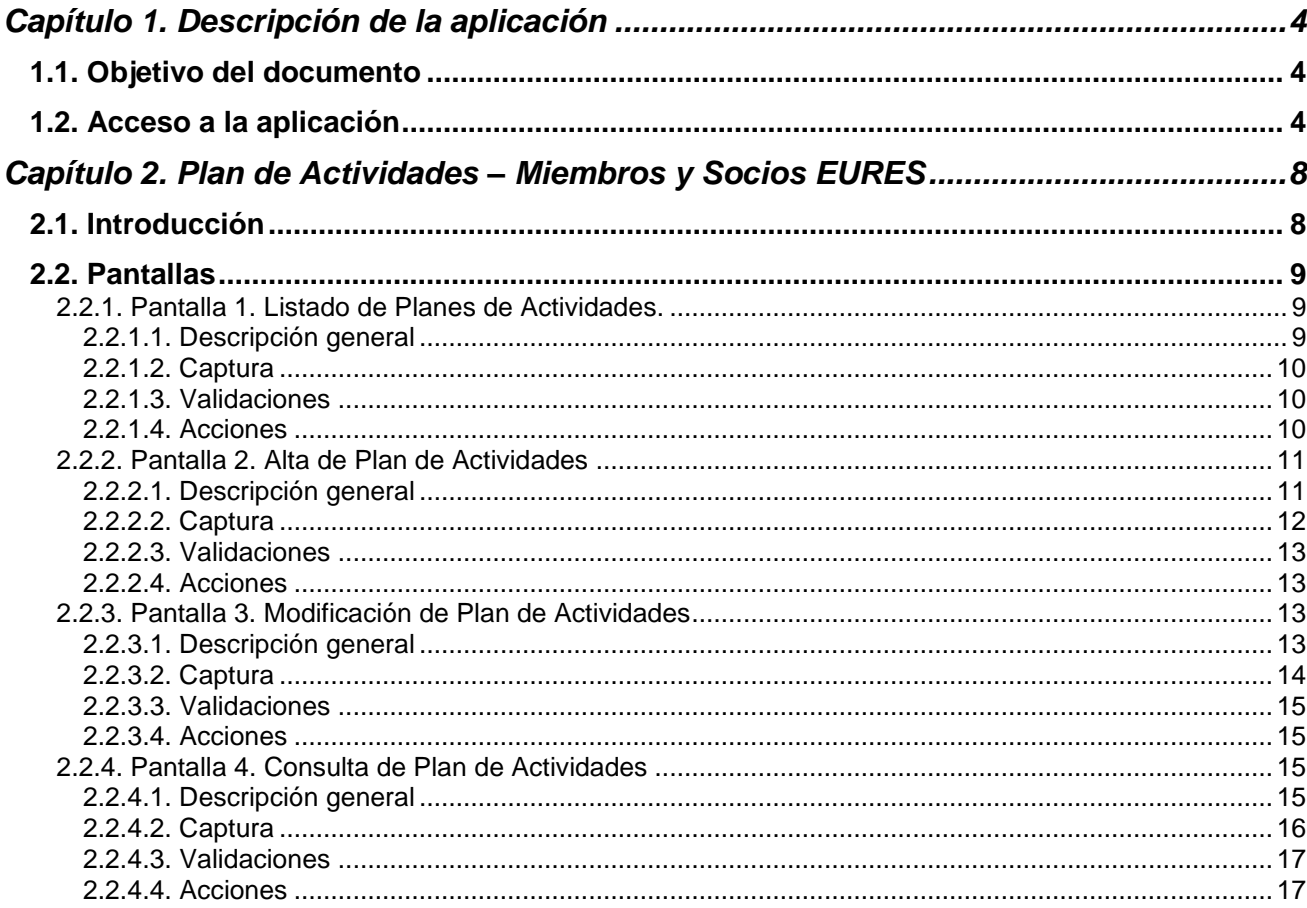

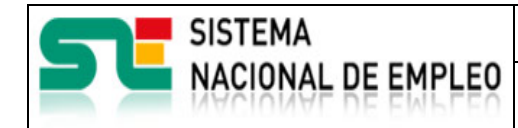

EURES

Fecha publicación: 19/07/2021 Versión: 1**.0**

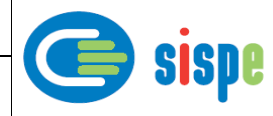

# *Índice de Ilustraciones.*

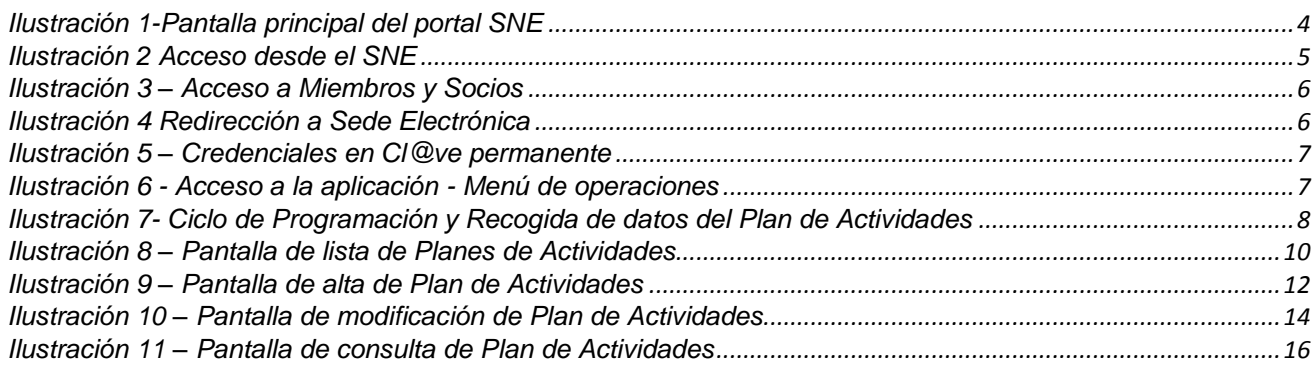

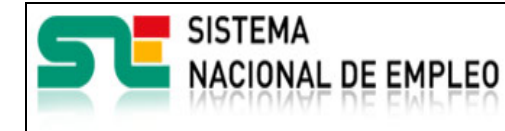

Fecha publicación: 19/07/2021 Versión: 1**.0**

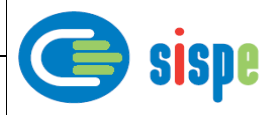

# <span id="page-3-0"></span>**Capítulo 1. Descripción de la aplicación**

# <span id="page-3-1"></span>**1.1. Objetivo del documento**

Este documento ha sido creado con el objeto de servir de ayuda en el uso de la nueva aplicación de preparación de Planes de Actividades para Miembros y Socios EURES.

## <span id="page-3-2"></span>**1.2. Acceso a la aplicación**

El acceso a esta nueva aplicación se realizará a través de Sede Electrónica para lo cual será necesario tener la acreditación necesaria para identificarse en CL@AVE.

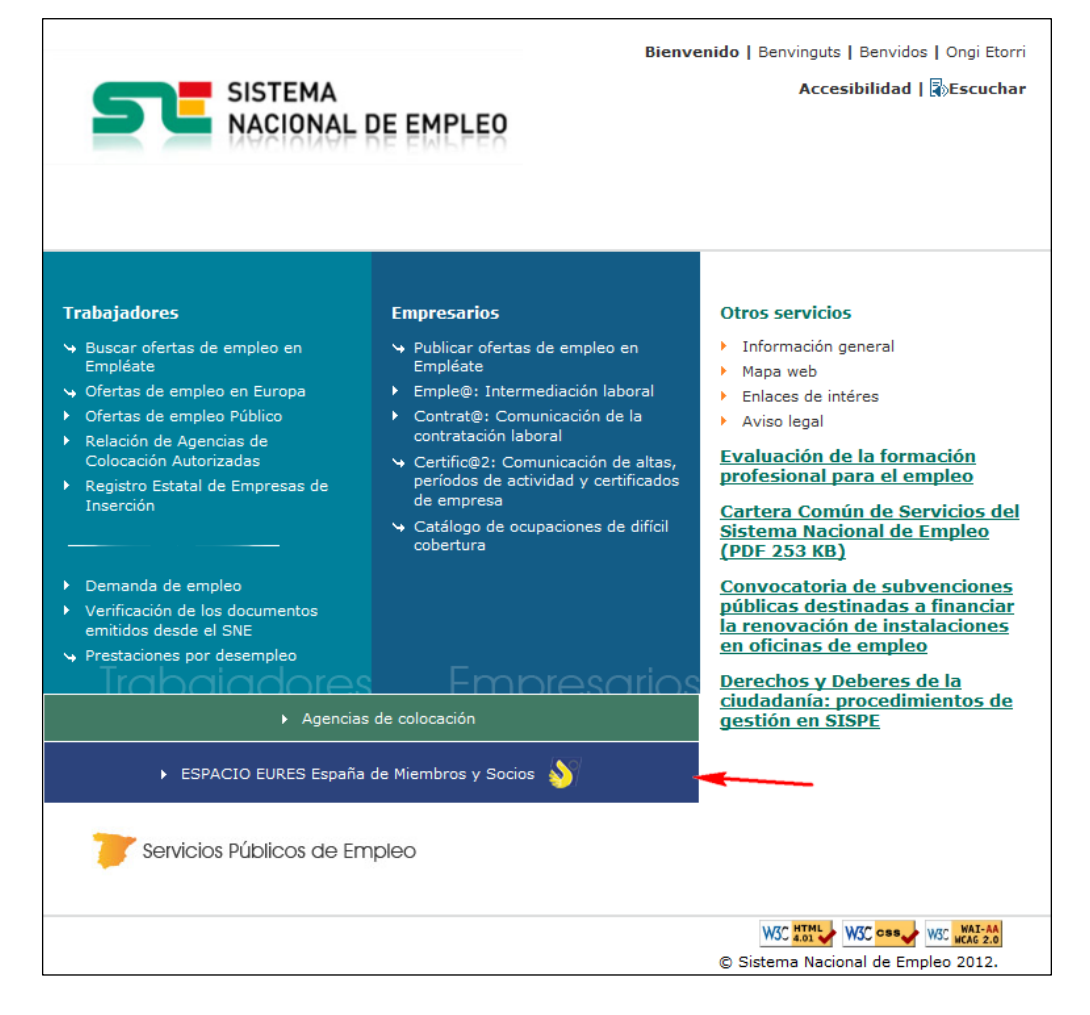

*Ilustración 1-Pantalla principal del portal SNE*

<span id="page-3-3"></span>Entrando en **ESPACIO EURES de Miembros y Socios** se debe seleccionar la opción "*Espacio EURES de comunicaciones de los miembros y socios de la Red EURES en España*".

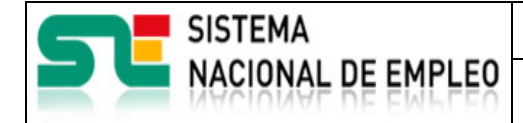

EURES

Fecha publicación: 19/07/2021 Versión: 1**.0**

**sispe** 

En la pantalla siguiente, la entrada que permite el acceso se denomina 'Espacio EURES de comunicaciones de miembros y socios de la Red EURES en España'.

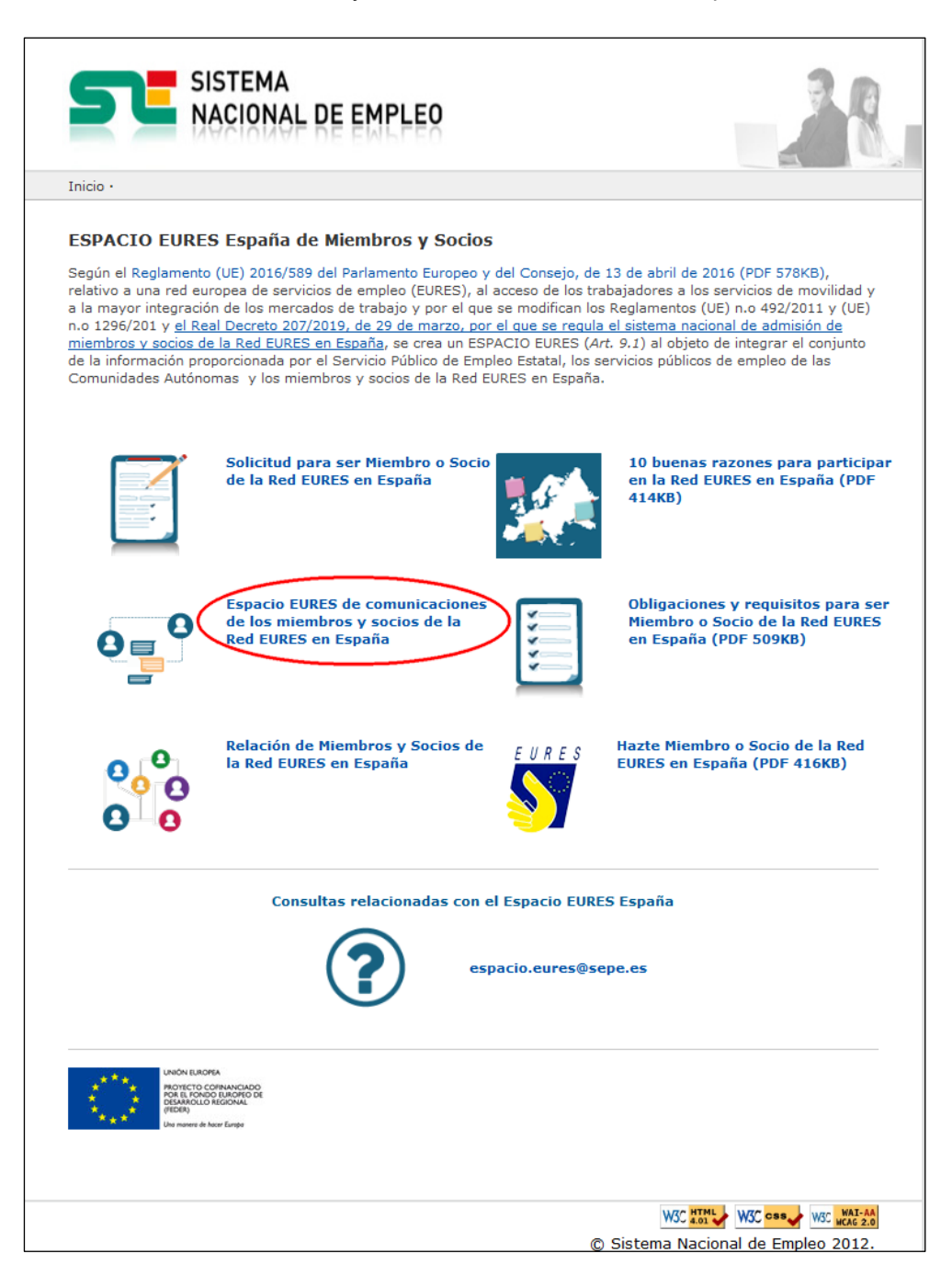

<span id="page-4-0"></span>Ilustración 2 Acceso desde el SNE

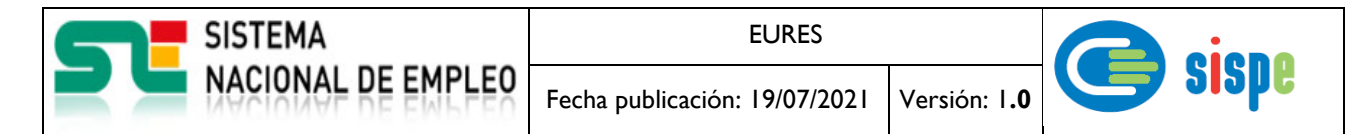

Una vez pulsada esta opción aparecerá la siguiente pantalla en la que hay que pulsar la entrada denominada 'Acceso a la Aplicación para Miembros y Socios'.

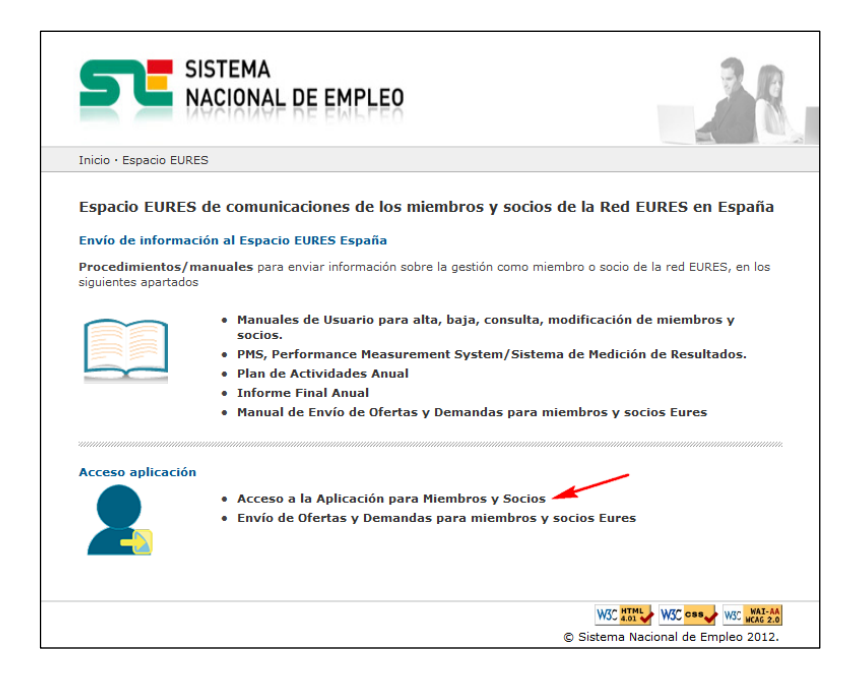

*Ilustración 3 – Acceso a Miembros y Socios*

<span id="page-5-0"></span>Con ello se produce la redirección al portal de Sede electrónica que de inicio muestra una serie de pantallas que permiten introducir las credenciales de Cl@ve.

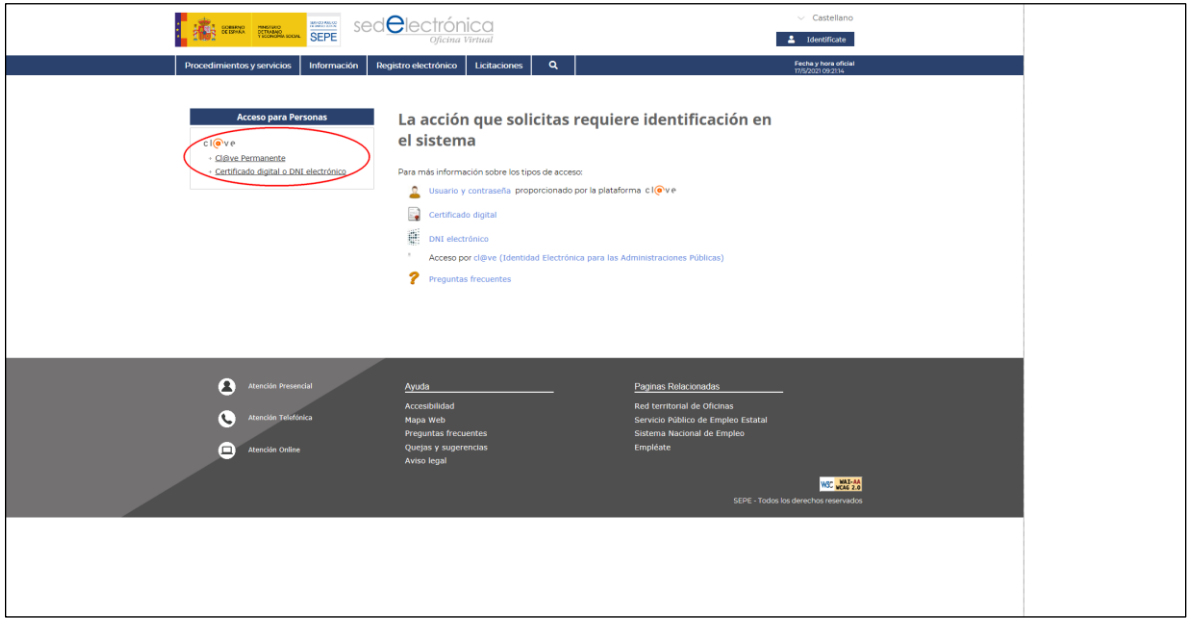

<span id="page-5-1"></span>*Ilustración 4 Redirección a Sede Electrónica*

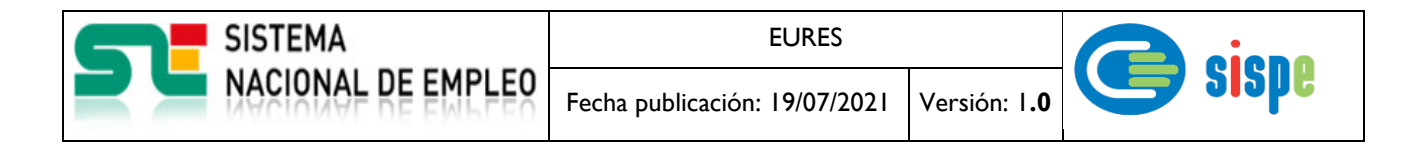

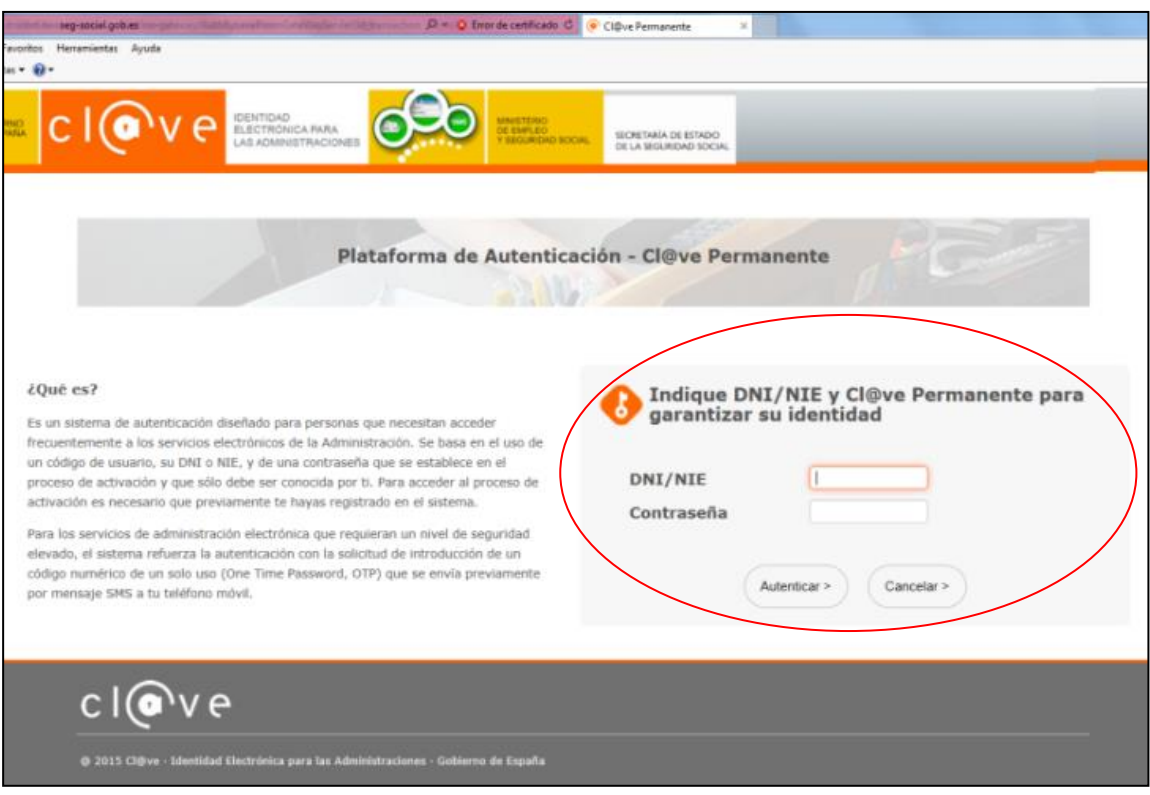

*Ilustración 5 – Credenciales en Cl@ve permanente*

<span id="page-6-0"></span>Una vez identificado en CL@VE, para todo usuario autorizado, aparecerá una nueva opción de menú con el epígrafe "Plan de Actividades" dentro del nodo "Gestión de Plan de Actividades".

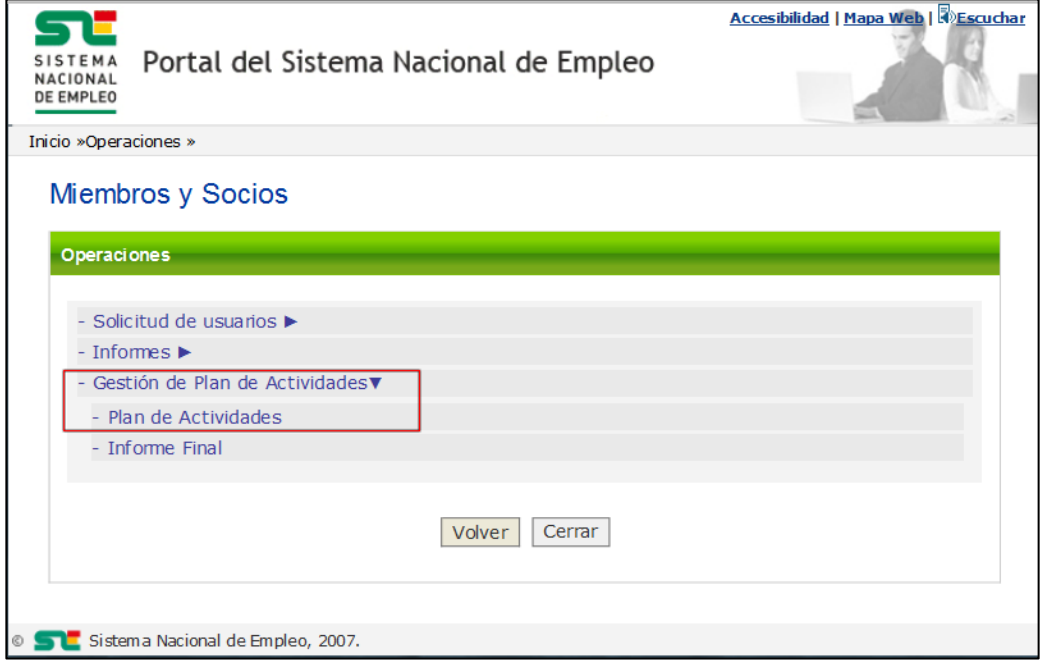

<span id="page-6-1"></span>*Ilustración 6 - Acceso a la aplicación - Menú de operaciones*

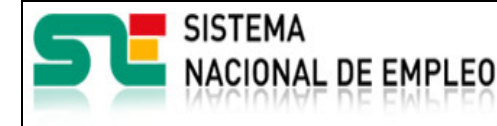

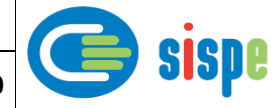

# <span id="page-7-0"></span>**Capítulo 2. Plan de Actividades – Miembros y Socios EURES**

## <span id="page-7-1"></span>**2.1. Introducción**

Esta aplicación pretende automatizar los procesos de preparación del Plan de Actividades de EURES España por parte de un usuario operador de un Miembro o Socio.

Permitirá el registro de los datos de Plan de Actividades informado por comunidad e identificador del Miembro o Socio con el que se opera para su posterior uso para cálculos de informe de acumulados e Informe Final.

#### **Sólo habrá un Plan de Actividades por Comunidad Autónoma y Miembro/Socio por lo que los usuarios operadores de un mismo Miembro o Socio podrán ver o modificar el mismo Plan de Actividades.**

Forma parte de un conjunto de aplicaciones que completan el ciclo de programación y recogida de datos del Plan de Actividades e Informe Final EURES España.

Este ciclo consiste en las siguientes fases.

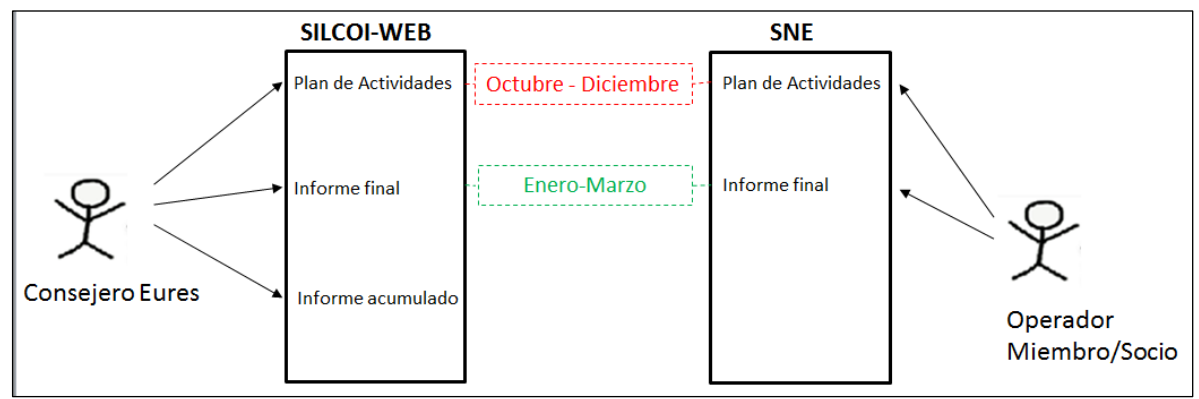

Ilustración 7- Ciclo de Programación y Recogida de datos del Plan de Actividades

<span id="page-7-2"></span>Durante los meses de Octubre a Diciembre se realiza la preparación del Plan de Actividades del año siguiente. Los Consejeros EURES accederán a la opción de menú correspondiente en Silcoi-Web y los operadores de Miembros/Socios lo harán a través de la opción de menú en el Servicio Nacional de Empleo.

En ambos casos sólo podrán crear o modificar planes de actividades durante el periodo fijado para ello (1 de Octubre a 31 de Diciembre). Fuera de dicho plazo sólo podrán consultar los planes ya cerrados (del último año y anteriores).

El alta de un Plan de Actividades será registrada como el plan del año siguiente al que se registra dicho plan.

Durante el periodo que va desde el 1 de Enero al 31 de Marzo se elabora el Informe Final tanto por parte de los Consejeros EURES como por los operadores de Miembros/Socios.

El Informe Final consiste en aportar unos datos de resultados finales a los datos previamente introducidos en la preparación.

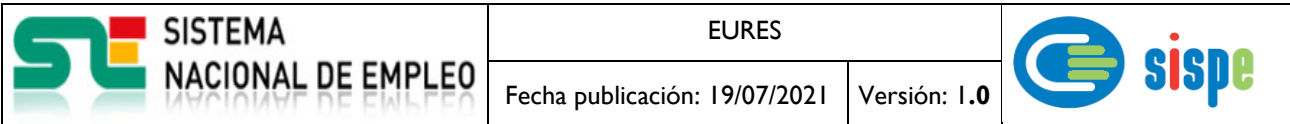

Del mismo modo que sucede para la preparación de los planes, solamente se podrán modificar informes finales durante el periodo establecido para ello (1 de Enero al 31 de Marzo). Fuera de dicho plazo sólo podrán consultar los informes ya cerrados (del último año y anteriores).

Finalmente los Consejeros EURES podrán generar un informe de acumulados de los datos aportados tanto en el Plan de Actividades como en el Informe Final para un año previamente seleccionado. Por tanto, podrán realizar acumulados incluso sin haber realizado el Informe Final. En esos casos, obviamente los acumulados correspondiente a los resultados del Informe Final aparecerán a ceros.

Esta aplicación será la primera parte del ciclo permitiendo la preparación del Plan de Actividades para Miembros y Socios.

## <span id="page-8-0"></span>**2.2. Pantallas**

# <span id="page-8-2"></span><span id="page-8-1"></span>**2.2.1. Pantalla 1. Listado de Planes de Actividades.**

#### 2.2.1.1. **Descripción general**

En esta pantalla se muestra la lista de Planes de Actividades cumplimentada por año, correspondiente a la comunidad e identificador del Miembro o Socio con el que se opera.

En esta lista aparecerán los planes de los años que hayan sido completamente tramitados. Es decir, aquellos planes que durante el periodo establecido para su tramitación pasaron a estado cerrado.

Todos los planes que aparecen en esta lista podrán ser consultados.

Dado que para los informes de acumulados e Informe Final sólo se tendrán en cuenta los planes que estén en estado cerrado (completamente tramitados), los informes en estado abierto no aparecerán en esta lista a excepción de que nos encontremos dentro del periodo de preparación del Plan de Actividades del año siguiente.

En este caso puede aparecer un plan del año siguiente al que nos encontramos, que además de poderse consultar podrá modificarse tantas veces como se quiera durante el periodo establecido y hasta que se cambie su estado a cerrado. Una vez cerrado sólo podrá ser consultado.

En caso de estar dentro del periodo de preparación del Plan de Actividades y no existir un plan para el año siguiente se habilitará el botón "Nuevo plan de actividades" para realizar el alta del plan correspondiente. En caso contrario este botón estará deshabilitado.

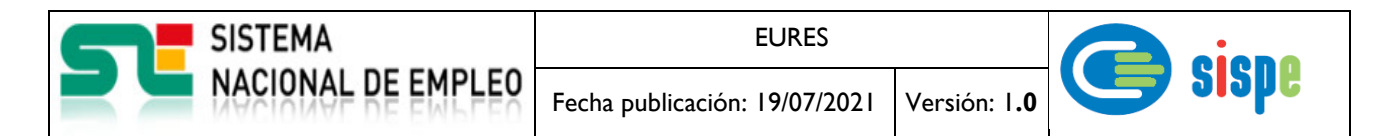

# <span id="page-9-0"></span>2.2.1.2. **Captura**

| NACIONAL<br>DE EMPLEO                                     | Portal del Sistema Nacional de Empleo              |              |                                     | Accesibilidad   Mapa Web   <b>R</b> Escuchar |
|-----------------------------------------------------------|----------------------------------------------------|--------------|-------------------------------------|----------------------------------------------|
|                                                           | Inicio »Operaciones »Listado Plan de Actividades » | $\mathbb{Z}$ |                                     |                                              |
| <b>Miembros y Socios</b><br>Listado planes de actividades |                                                    |              |                                     |                                              |
|                                                           | <b>AÑO</b><br>2020<br>2019                         | Ver<br>Ver   | <b>Estado</b><br>Abierto<br>Cerrado | Modificar                                    |
| Nuevo plan de actividades<br>Volver<br>Cerrar             |                                                    |              |                                     |                                              |
| Sistema Nacional de Empleo, 2007.<br>$_{\odot}$           |                                                    |              |                                     |                                              |

*Ilustración 8 – Pantalla de lista de Planes de Actividades*

#### <span id="page-9-3"></span><span id="page-9-1"></span>2.2.1.3. **Validaciones**

No aplica ningún tipo de validación para esta pantalla.

#### <span id="page-9-2"></span>2.2.1.4. **Acciones**

Se podrán realizar las siguientes acciones:

- Pulsar el enlace 'Ver' para realizar la consulta del Plan de Actividades del año seleccionado.
- Pulsar el enlace 'Modificar' para realizar y salvar la modificación de los datos del Plan de Actividades.
- Pulsar el botón 'Nuevo plan de actividades' que permitirá dar de alta un nuevo plan como preparación para el año siguiente. Este botón aparecerá habilitado solamente si la fecha del sistema está dentro del periodo establecido para su cumplimentación y no existe ya un plan para el próximo año.
- Pulsar el botón 'Cerrar' que cerrará la ventana donde se muestra la pantalla.

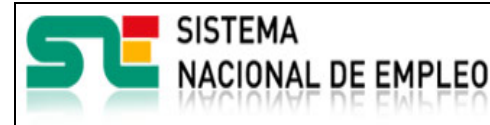

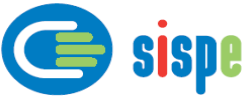

# <span id="page-10-1"></span><span id="page-10-0"></span>**2.2.2. Pantalla 2. Alta de Plan de Actividades**

#### 2.2.2.1. **Descripción general**

Esta pantalla permitirá introducir los datos correspondientes a la preparación del Plan de Actividades del año siguiente.

Se podrá acceder a esta pantalla cuando se cumplan las siguientes condiciones:

- 1. La fecha del sistema se encuentre dentro del periodo establecido para cumplimentar los planes de actividades del próximo año.
- 2. No exista previamente un Plan de Actividades para el próximo año (abierto o cerrado).

Los apartados, subapartados y actividades que se muestran en ellas son desplegables para facilitar la búsqueda y acceso a ellos.

Los datos introducidos se podrán guardar con estado 'Abierto' temporalmente para poder modificarlos posteriormente o con estado 'Cerrado' cuando sean definitivos y no se prevea la necesidad de volver a modificarlos.

Los datos serán guardados para la comunidad y Miembro o Socio con el que se opera y se registra el alta. De esta manera no podrá existir más de un registro de Plan de Actividades para un año, comunidad y Miembro/Socio.

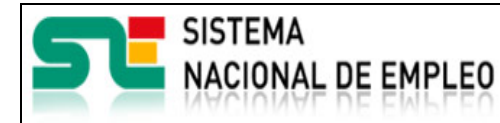

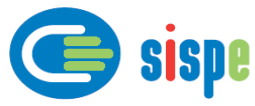

# <span id="page-11-0"></span>2.2.2.2. **Captura**

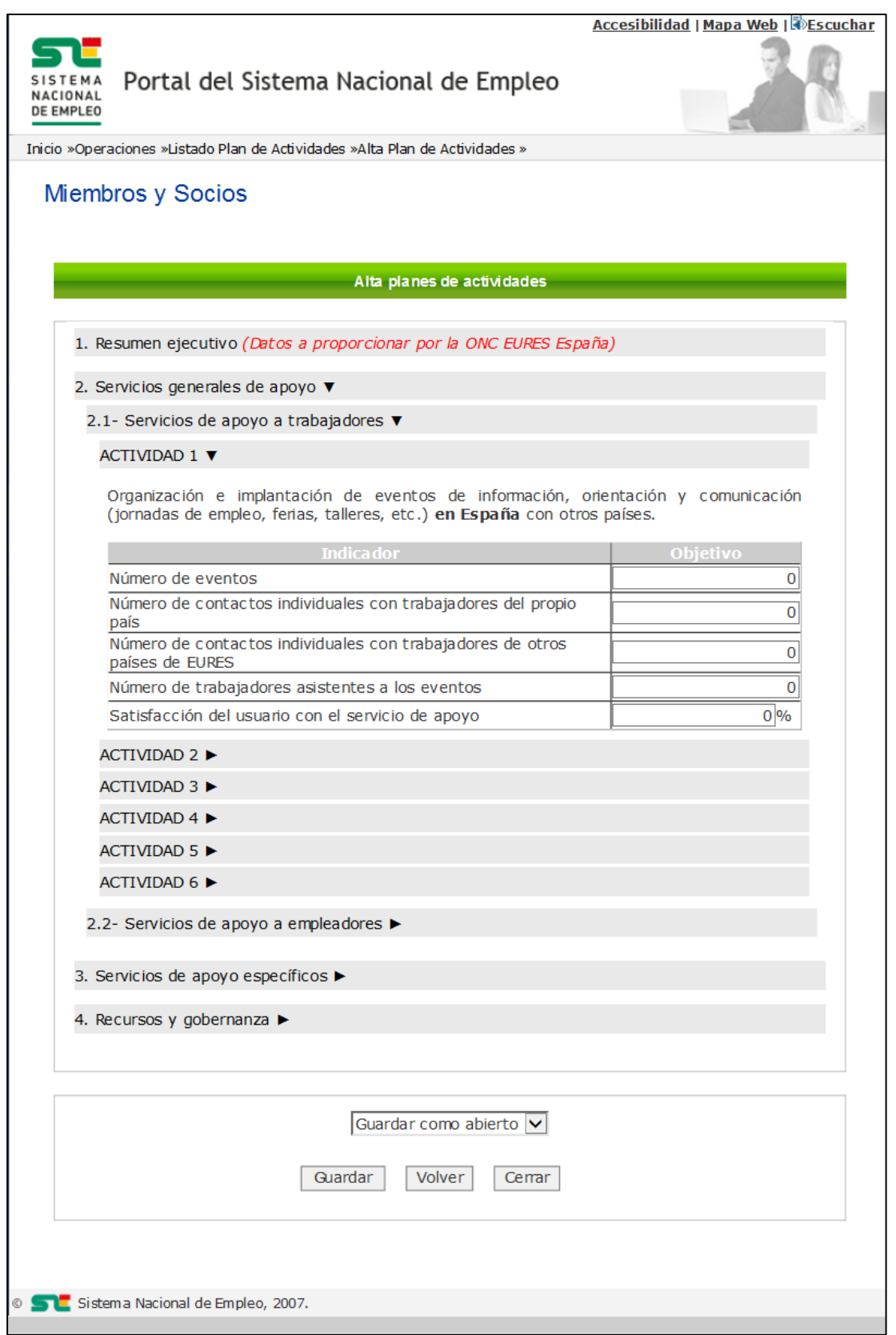

<span id="page-11-1"></span>*Ilustración 9 – Pantalla de alta de Plan de Actividades*

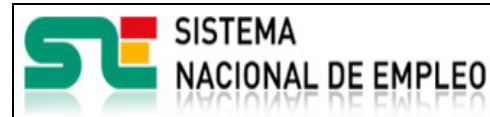

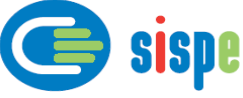

## <span id="page-12-0"></span>2.2.2.3. **Validaciones**

- Ninguna.

### <span id="page-12-1"></span>2.2.2.4. **Acciones**

Se podrán realizar las siguientes acciones:

- Desplegar/plegar apartados subapartados y actividades para consultar su información.
- Pulsar el botón 'Guardar' que salvará los datos introducidos en base de datos.
- Pulsar el botón 'Volver' que retrocederá a la pantalla del listado inicial.
- Pulsar el botón 'Cerrar' que cerrará la ventana donde se muestra la pantalla.

# <span id="page-12-3"></span><span id="page-12-2"></span>**2.2.3. Pantalla 3. Modificación de Plan de Actividades**

#### 2.2.3.1. **Descripción general**

Esta pantalla permite modificar los datos introducidos previamente en el alta de Plan de Actividades.

Las condiciones para poder acceder a esta pantalla son las siguientes:

- 1. Estar dentro del periodo establecido para preparar el Plan de Actividades del año siguiente.
- 2. Que exista un Plan de Actividades para el próximo año.
- 3. Que el Plan de Actividades para el próximo año se encuentre en estado 'Abierto'.

Durante el periodo establecido podrán realizarse todas las modificaciones que se necesiten hasta que se considere y se salve el plan como 'Cerrado'.

Los apartados, subapartados y actividades que se muestran en ellas son desplegables para facilitar la búsqueda y acceso a ellos.

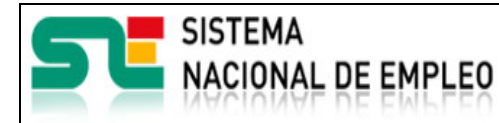

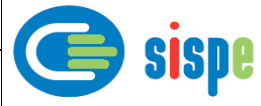

# <span id="page-13-0"></span>2.2.3.2. **Captura**

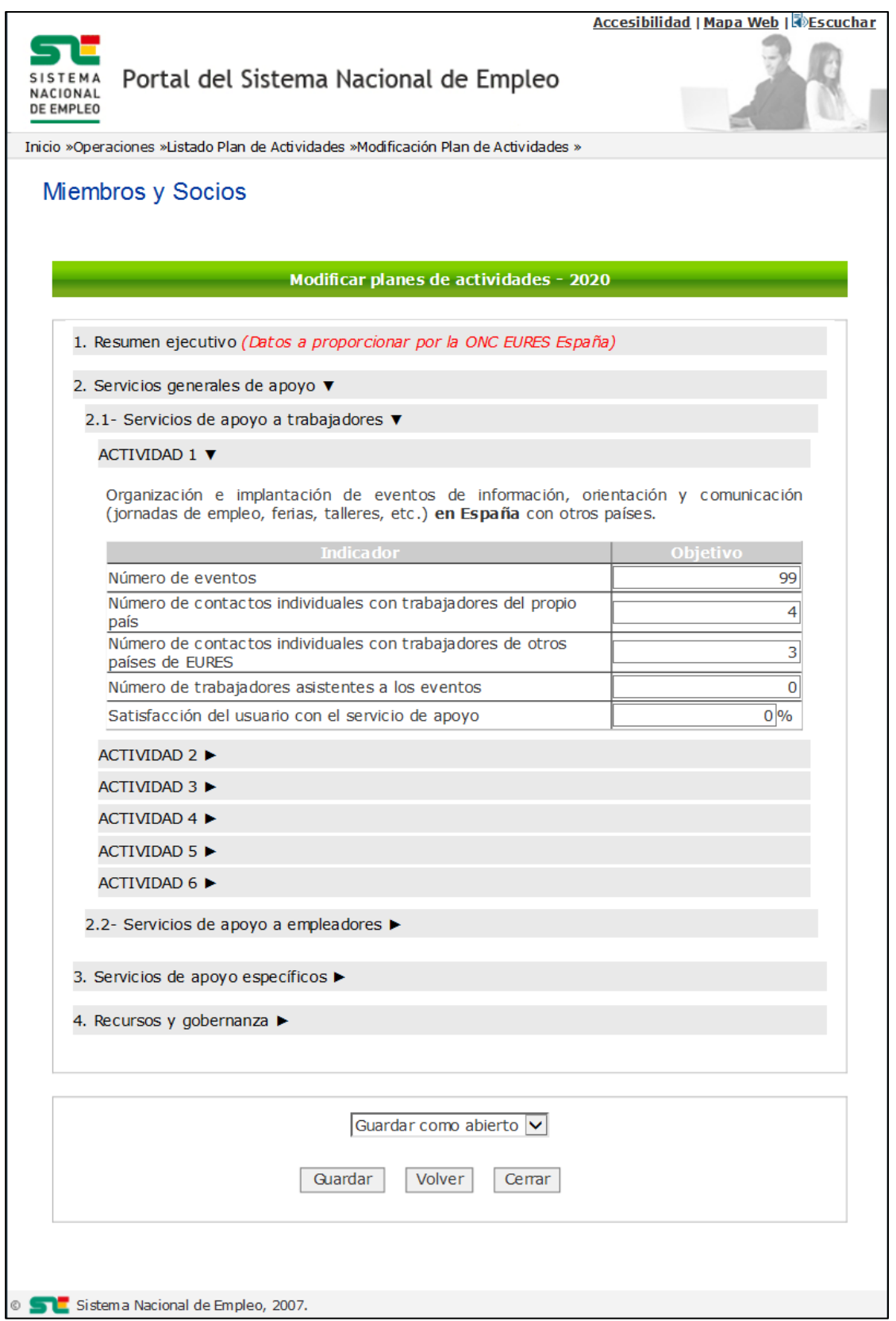

<span id="page-13-1"></span>*Ilustración 10 – Pantalla de modificación de Plan de Actividades*

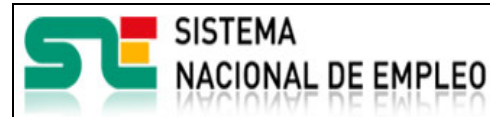

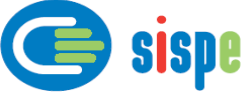

## <span id="page-14-0"></span>2.2.3.3. **Validaciones**

- Ninguna.

### <span id="page-14-1"></span>2.2.3.4. **Acciones**

Se podrán realizar las siguientes acciones:

- Desplegar/plegar apartados subapartados y actividades para consultar su información.
- Pulsar el botón 'Guardar' que salvará los datos modificados en base de datos.
- Pulsar el botón 'Volver' que retrocederá a la pantalla del listado inicial.
- Pulsar el botón 'Cerrar' que cerrará la ventana donde se muestra la pantalla.

# <span id="page-14-3"></span><span id="page-14-2"></span>**2.2.4. Pantalla 4. Consulta de Plan de Actividades**

#### 2.2.4.1. **Descripción general**

Esta pantalla permitirá consultar los datos del Plan de Actividades del año seleccionado.

Los apartados, subapartados y actividades que se muestran en ellas son desplegables para facilitar la búsqueda y acceso a ellos.

Los datos mostrados no podrán modificarse en esta pantalla.

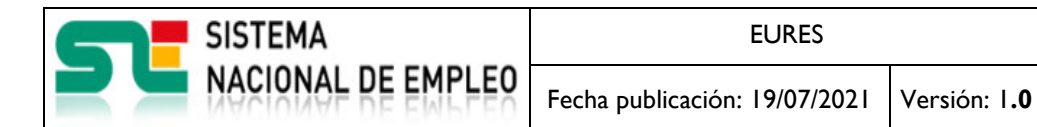

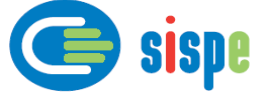

# <span id="page-15-0"></span>2.2.4.2. **Captura**

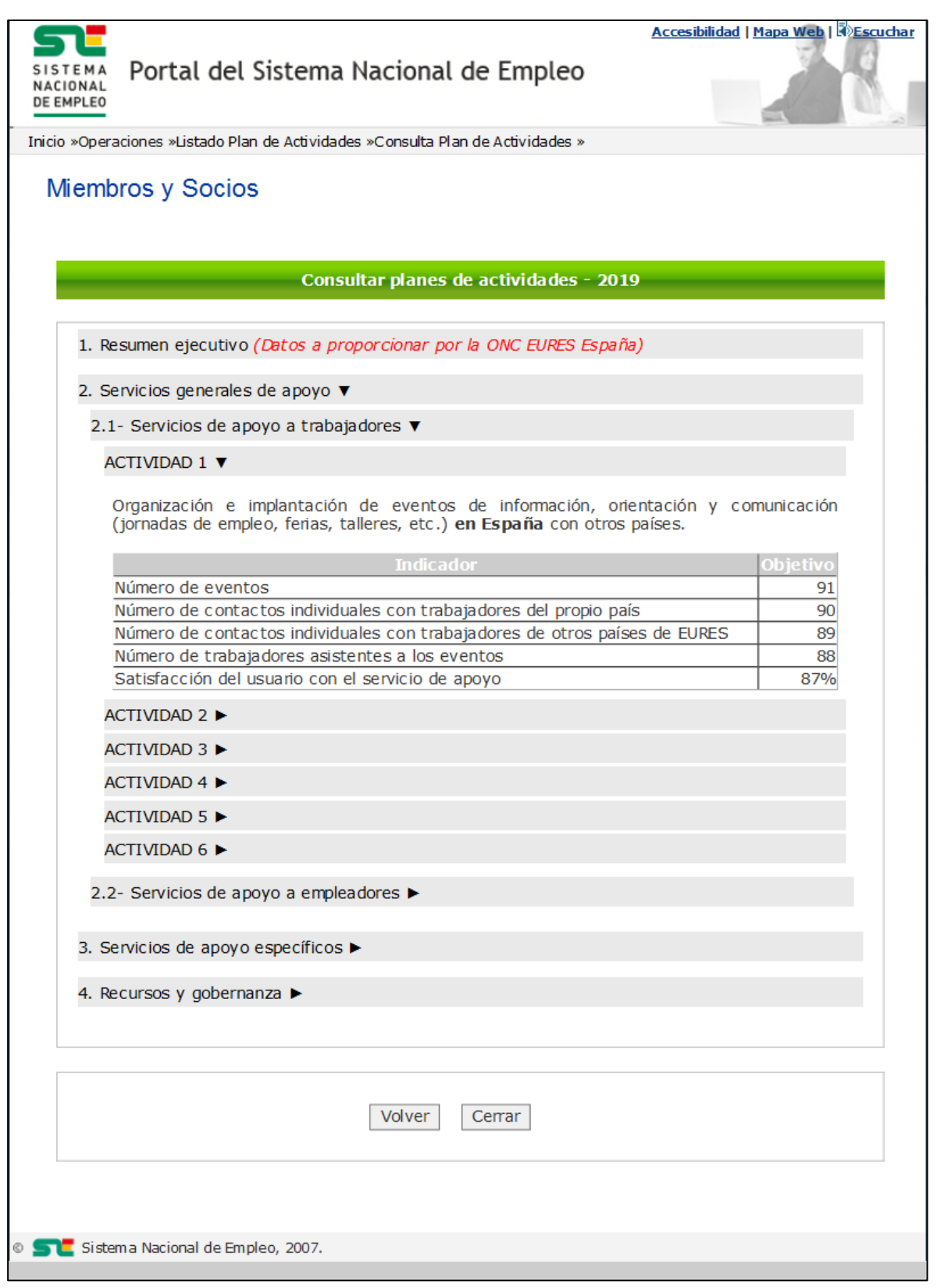

<span id="page-15-1"></span>*Ilustración 11 – Pantalla de consulta de Plan de Actividades*

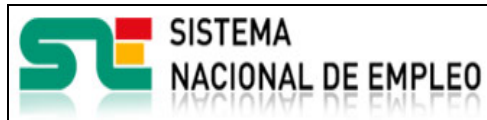

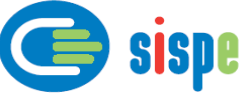

# <span id="page-16-0"></span>2.2.4.3. **Validaciones**

- Ninguna.

# <span id="page-16-1"></span>2.2.4.4. **Acciones**

Se podrán realizar las siguientes acciones:

- Desplegar/plegar apartados subapartados y actividades para consultar su información.
- Pulsar el botón 'Volver' que retrocederá a la pantalla del listado inicial.
- Pulsar el botón 'Cerrar' que cerrará la ventana donde se muestra la pantalla.